## Life365° health

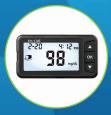

# Using the Health Life365 App

### with the ACON Labs Glucose Meter

Once the Life365 Health app is installed, make sure the Bluetooth settings on your smart device are enabled by completing the following steps:

#### 🖒 For Apple iOS

- 1. Access iOS Settings.
- 2. Search for the app **Life365** and select when found.
- 3. For Bluetooth, enable the toggle button.

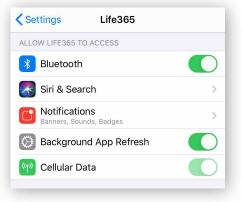

#### 🛱 For Android

- 1. Access Android Settings.
- 2. Select Apps & Notifications.
- 3. Search for the app **Life365** and select when found.
- 4. Select the option Permissions.
- 5. Allow any / all App permissions available.

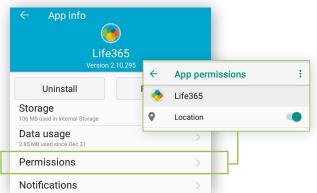

When complete - your device is ready to pair.

#### Pairing the Life365 Health App to your device

After account setup, the app will open to your main Dashboard. Refer to the Life365 Health App User Manual for account set-up instructions.

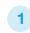

Tap the **Hamburger Menu**, located in the upper left of the app screen (A).

In the menu list, select My Devices (B).

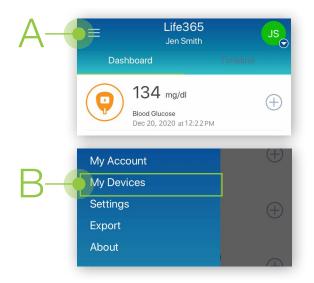

In My Devices, select the button **Add New**. The app will search for the Bluetooth device (C).

| ÷     | My Devices                                               |
|-------|----------------------------------------------------------|
| You h | nave no devices. To add a devic<br>tap 'Add New' button. |
|       | Add New                                                  |

Make sure the Bluetooth device is located near the smart device.

#### Pairing the Life365 Health App to your device (continued)

3 Turn **ON** the ACON Glucose Meter by holding the **OK** button for **3-4 seconds (D)**.

Complete initial setup of the glucose meter (date, time, etc.).

- 4 On the glucose meter screen, the screen **"no PAIR bt"** will display (E).
- Press the up arrow once (F) until the glucose meter screen displays "YES PAIR bt" (G).
- **4.2** Tap the **OK** button (**D**) on the glucose meter to initiate pairing.

A small green light, located on the right side of the glucose meter, will flash for the duration of pairing the glucose meter.

5 Once found in the app, select the Bluetooth device **name** on the app screen (H).

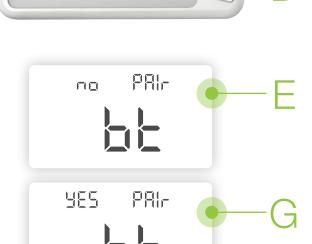

mg/dL

**On**•Call Express Mobile

15:12

2-20

0

6 Select the button Add to My Devices (I).

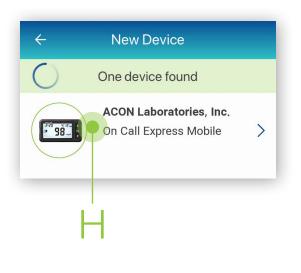

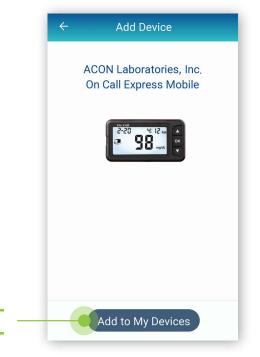

#### Pairing the Life365 Health App to your device (continued)

#### 🛱 For Android

- 7 A prompt may display requesting a code to complete device pairing. If a prompt does not automatically display on the smart device screen, complete the following:
- 7.1 On the smart device, swipe downwards from the top of your smart device screen to reveal the notifications bar.
- 7.2 Select the notification **Pairing Request**.
- 7.3 Enter the last 6-digits of the device serial number, located on the back of the glucose meter (J).
- 7.4 Check the box "Allow access to your contacts and call history" (K). Select the button "OK" to complete pairing.
- **7.5** The app will return to the **My Devices** screen. The new Bluetooth device will now be listed.

#### 🖒 For Apple iOS

- 8 You will be navigated back to the My Devices screen.
- 8.1 Select the Bluetooth device **name (L)** on the **My Devices** screen.
- 8.2 Tap the settings icon, located in the upper right of the app screen (M). You will be navigated to the Set device screen.
- 8.3 Enable the option Yes (N) for "Receive data automatically?".
- 8.4 A prompt will display requesting to complete device pairing. Enter the last 6-digits of the device serial number, located on the back of the glucose meter (J).
- 8.5 Check the box "Allow access to your contacts and call history" (K). Select the button "OK" to complete pairing.
- **8.6** The app will return to the **My Devices** screen. The new Bluetooth device will now be listed.

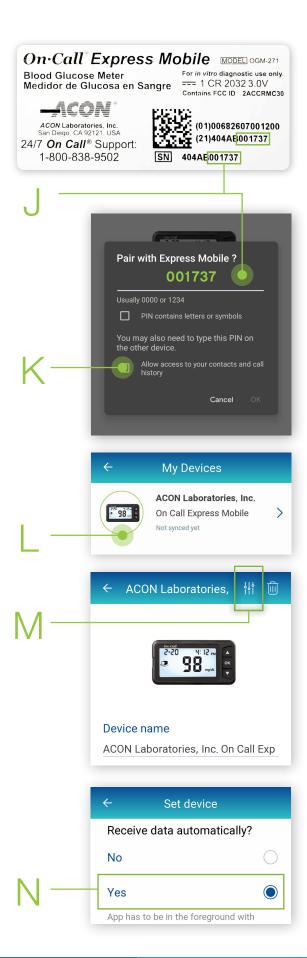

9 To complete pairing, take a blood glucose reading.

#### Using the Life365 Health App: Taking a reading with your device

- 10 Take a measurement reading with the glucose meter
- **10.1** Insert the test strip inside the test strip port, located on the left of the glucose meter.
- **10.2** When the test **strip and blood drop icon (O)** displays on the glucose meter screen, take a blood glucose measurement reading.

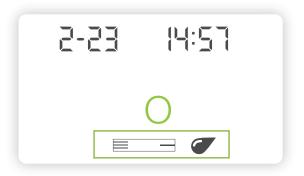

- **10.3** The glucose meter screen will countdown from 3 upon taking a blood glucose measurement reading. Once the countdown is complete, the measurement will display on the glucose meter screen.
- **10.4 Eject** the test strip from the glucose meter.

## 11 Allow a few moments for the measurement reading to sync and record in the app.

Navigate to the main app Dashboard to review all measurement readings.

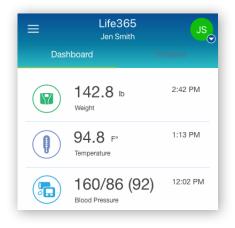

You have successfully paired and taken a measurement reading!

Visit: https://www.life365.health/en/support/app for instructions and other helpful resources.

i

Always follow manufacturer instructions for use, included with your Bluetooth device.